## 1) Go to **[Sign Up](https://www.epressrelease.org/register/)** page.

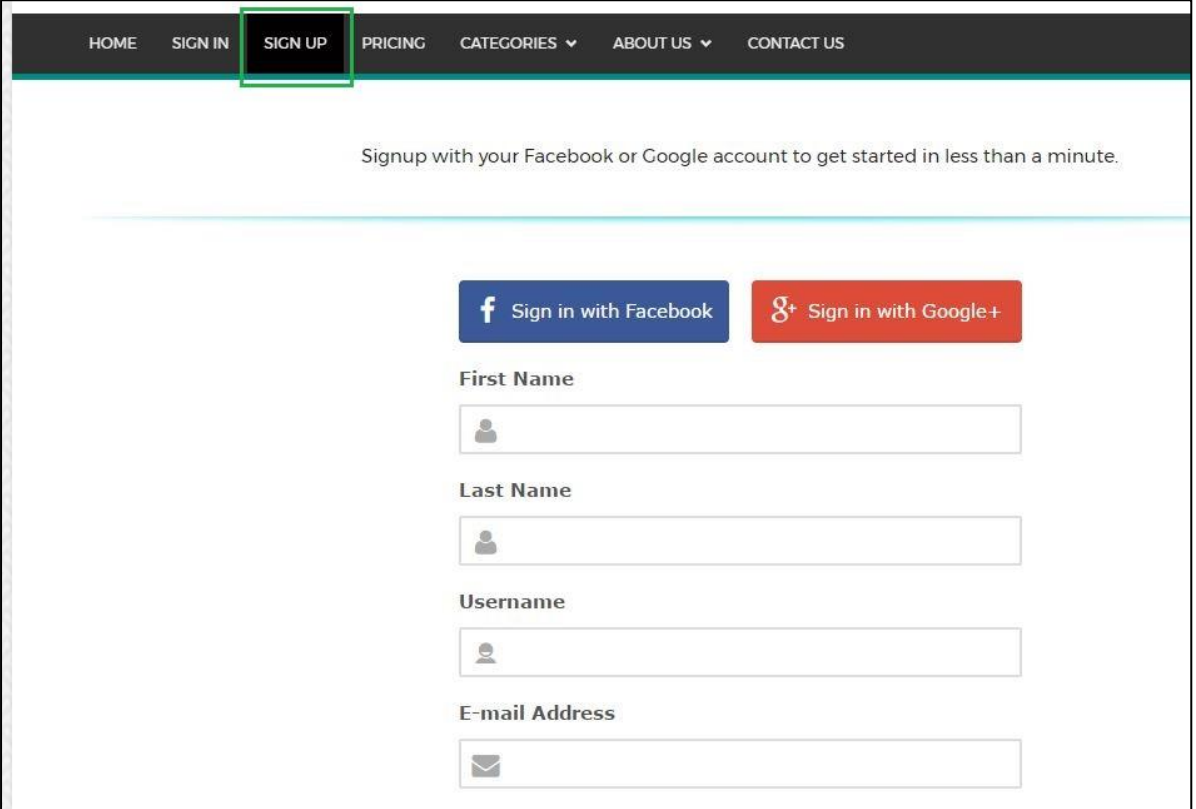

You can also signup using your Facebook or Google account.

After successful registration, you will get a confirmation link on your email ID. The email will look like screenshot below:

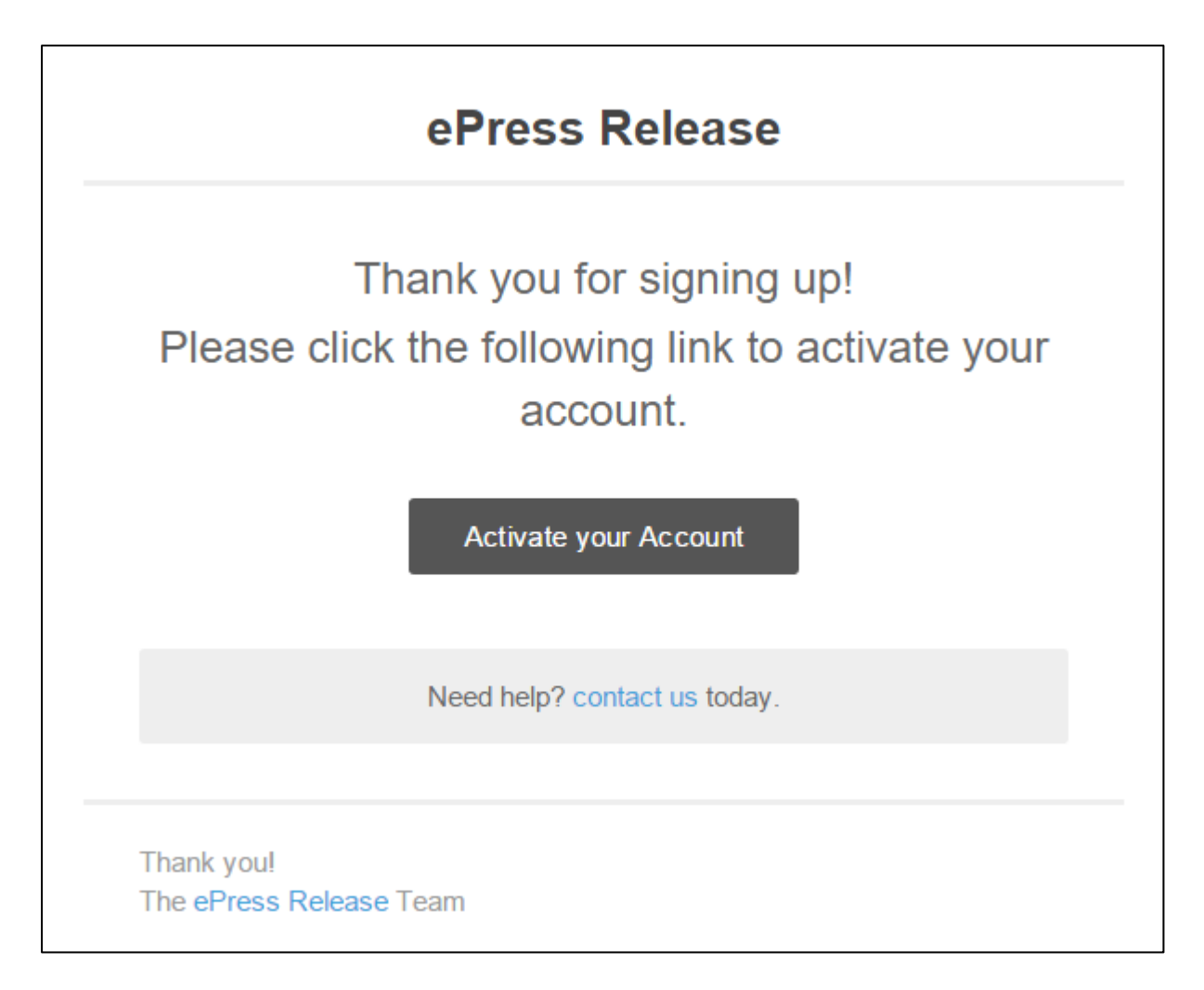

2) Click the **Activate Your Account** button in email to confirm your email ID and activate the account.

3) Go to **[Login](https://epressrelease.org/login/)**

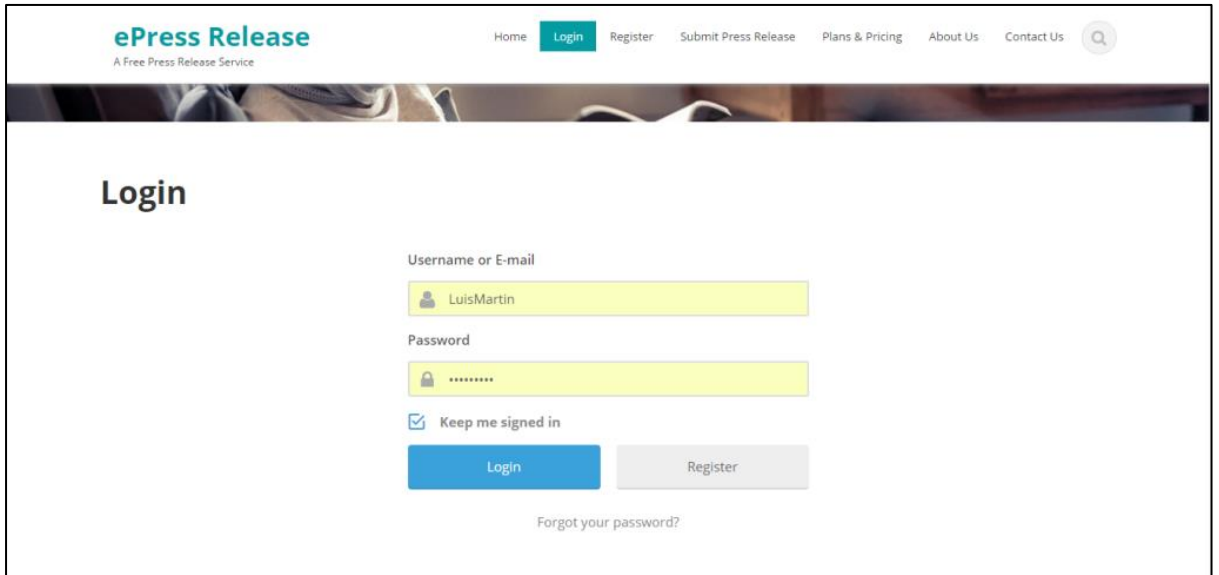

4) After successful login, select **[Pricing](https://epressrelease.org/pricing/)** option in main menu to open Pricing page.

5) On Pricing page, you will see Membership Plans with their description. Choose your preferred Membership Plan and click **[Order Now!](https://www.epressrelease.org/membership-account/membership-levels/)**

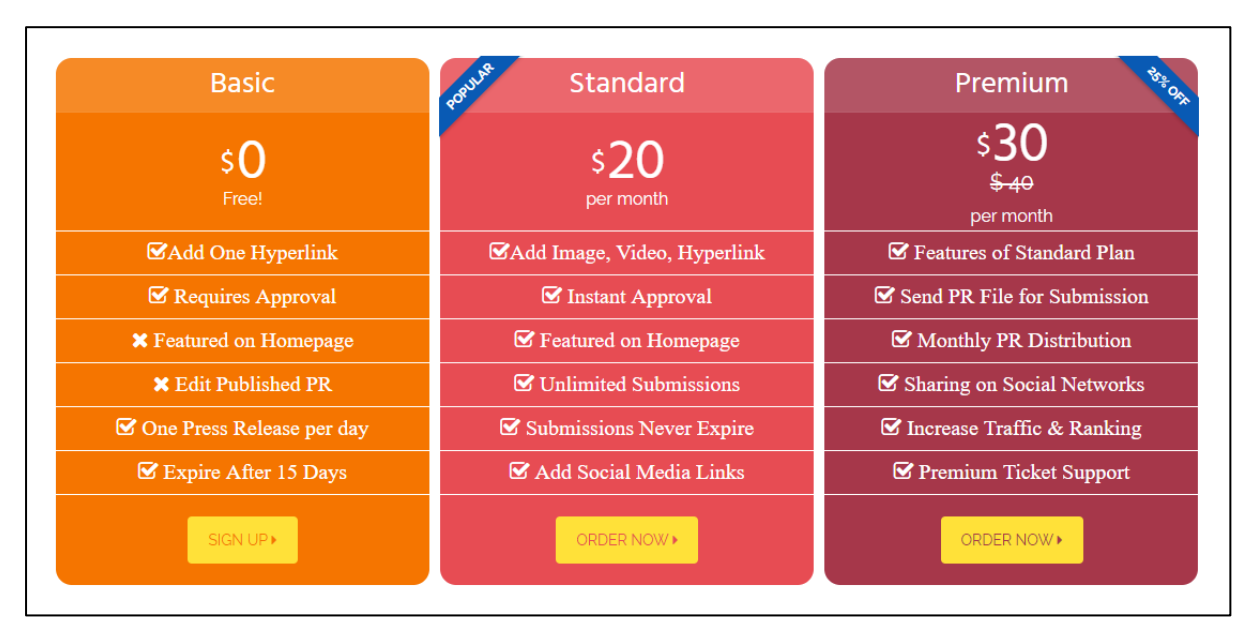

6) You will be taken to Membership checkout page. Review your membership features and click **Check Out with 2Checkout**

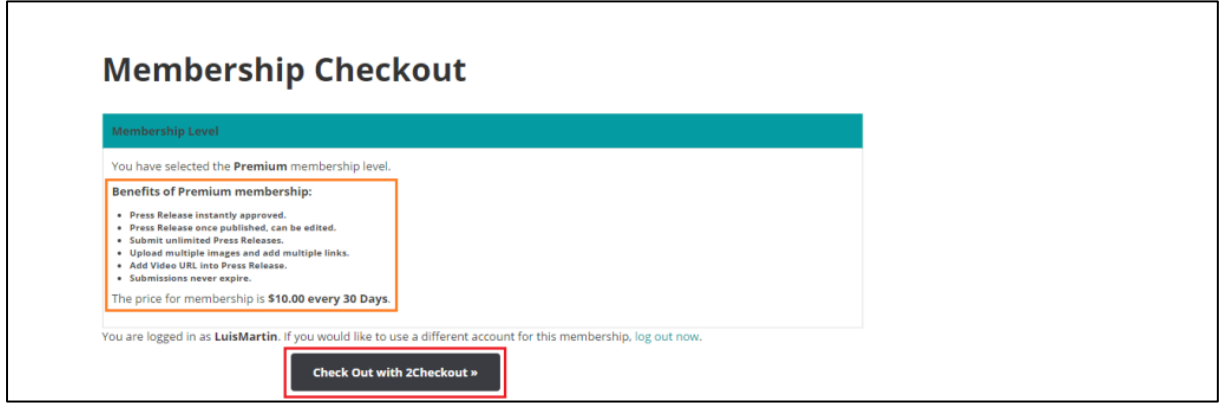

7) Now you will be taken to our hosted 2Checkout page which is secured by SSL. Your card information is encrypted and safe. Enter your billing information and click **Continue to Payment Method**.

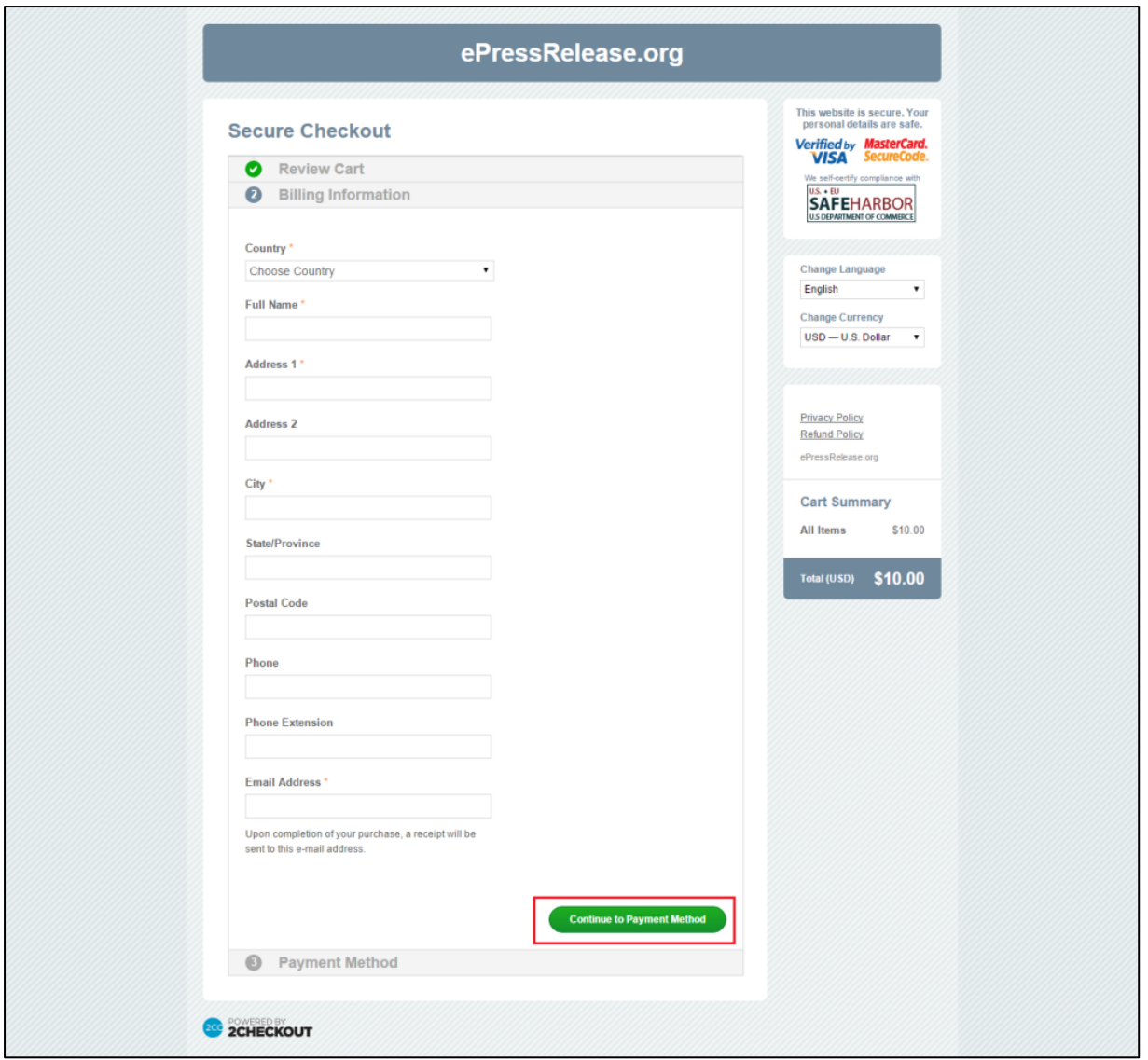

8) Once your payment is successful, you will be taken to **Membership Confirmation**

![](_page_4_Picture_0.jpeg)

9) After your membership is confirmed, you will see **Submit New** option in your main menu.

Click on **Submit New** link on main menu and you will see the following form.

![](_page_5_Picture_38.jpeg)

Here you can submit your press release. Note that you may see different form with less fields if you have selected Basic membership plan.

## **Manage Your Membership Plans**

You can change your membership plan any time after registration. To check/change your membership plan, follow the steps:

1) Go to **Membership** option under **Account** menu option.

2) You will be taken to **Membership Account** page where you can see your current membership level under My Memberships section.

![](_page_6_Picture_28.jpeg)

3) Click **Change** or **View all Membership Options** link as highlighted above. Now, you will be able to see all membership levels.

![](_page_6_Picture_29.jpeg)

4) Click the **Select** button in front of your preferred membership level. You will be taken to **Membership Checkout** page.

![](_page_7_Picture_26.jpeg)

5) Click on Check Out with 2Checkout button and you will be taken to our hosted 2checkout payment gateway. Enter your billing information and complete the payment. Once we receive the payment, you will see **Membership Confirmation** page.

![](_page_7_Picture_27.jpeg)

6) After membership confirmation, You will see the **Submit New** and **Dashboard** links on main menu where you can publish and manage your articles.

## **Cancel Your Membership**

Your Membership on www.ePressRelease.org is not recurring and it will be cancelled automatically after 30 days. If you want to manually cancel your membership, follow the steps mentioned below:

1) Click on **Membership** option under **Account** menu option and you will be taken to Membership Account page.

![](_page_8_Picture_55.jpeg)

2) On Membership Account page, click the **Cancel** link.

3) On the Confirmation page, click **Yes, cancel this membership** button.

![](_page_8_Picture_6.jpeg)

4) Your membership will be cancelled instantaneously.